# **Examenul de atestare a competentelor profesionale pentru absolvenții claselor de matematică-informatică şi matematică-informatică, intensiv informatică, an şcolar 2015 – 2016**

## **SUBIECTUL NR. 1**

Creati o prezentare cu numele **Turism** si salvati-o în directorul *atestat* 2016**.** Alegeti pentru primul diapozitiv şablonul **Title Slide**, cu titlul: **"Orase Vizitate**" şi următoarea listă:

- Paris
- Londra
- Atena
- Roma
- Haway

Introduceţi al doilea diapozitiv utilizând şablonul **Title and Content** cu titlul: "**Tarife"** şi tabelul:

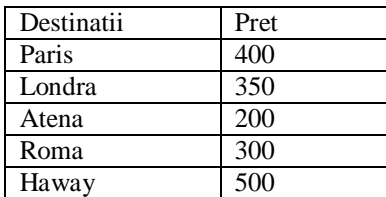

- 1. Selectați tot textul din tabel și centrați textul pe orizontală și pe verticală.
- 2. Aplicaţi un design diferit pe fiecare diapozitiv.
- 3. Aplicaţi un efect de tranziţie ambelor diapozitive.
- 4. Aplicați un efect de animație titlului din primul diapozitiv.

## **SUBIECTUL NR. 2**

Creați o prezentare cu numele **Firma** și salvați-o în directorul *atestat\_2016***.** Alegeți pentru primul diapozitiv şablonul **Title Only.** Introduceţi titlul diapozitivului: "*S.C. Modena S.A*".

Introduceţi al doilea diapozitiv utilizând şablonul **Title and Content.** Introduceţi titlul diapozitivului: **"***Organigrama societatii"*. Introduceţi organigrama de mai jos:

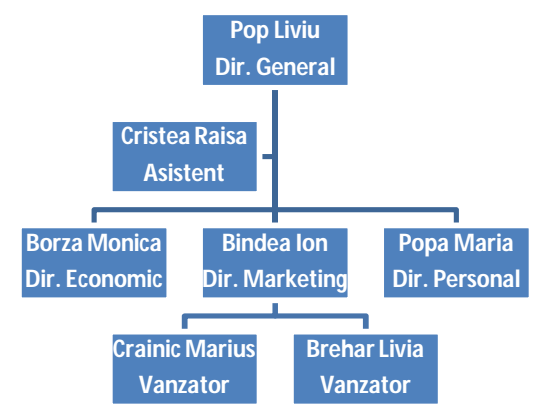

Introduceti al treilea diapozitiv utilizand sablonul **Title and Content**. Introduceti titlul diapozitivului :

"**Informatii**". Introduceti o imagine care sa fie legatura catre<http://www.yahoo.com.>

- 1. Aplicaţi un design diferit pe fiecare diapozitiv.
- 2. Aplicaţi un efect de tranziţie (**Cover Up**) tuturor foilor.
- 3. Aplicaţi un efect de animaţie titlului din primul diapozitiv.

## **SUBIECTUL NR. 3**

Creaţi o prezentare cu numele **Anotimpuri** şi salvaţi-o în directorul *atestat\_2016***.** Alegeţi pentru primul diapozitiv şablonul **Title Slide**, cu titlul: **"Anotimpuri**".

Introduceţi al doilea diapozitiv care sa contina lista:

- 1. Primavara
- 2. Vara
- 3. Toamna
- 4. Iarna

Aplicati cate un hyperlink, pentru fiecare element al listei, care sa conduca la diapozitivul de prezentare corespunzatoare fiecarui anotimp. Cele patru diapozitive care se insereaza dupa al doilea trebuie sa contina imagini specifice fiecarui anotimp.

#### **SUBIECTUL NR. 4**

Creaţi o prezentare cu numele **Ram** şi salvaţi-o în directorul *atestat\_2016***.** 

- 1. Realizaţi cinci slide-uri (diapozitive) cu tema *Memoria internă* (puteţi lua informaţii din Help);
- 2. Stabiliți pentru font parametrii Arial Narrow, culoare-roşu;
- 3. Alegeţi un şablon pentru slide-uri;
- 4. Inseraţi pe al doilea slide o imagine (captură de ecran cu informaţii despre memoria PC-ului la care lucraţi), puneţi un efect de animaţie;
- 5. In slide-ul cinci puneţi un hyperlink către <http://www.edu.ro>
- 6. Realizaţi tranziţie între slide-uri.

### **SUBIECTUL NR. 5**

Creaţi o prezentare cu numele **Telecablu** şi salvaţi-o în directorul *atestat\_2016***.** 

Alegeţi pentru primul diapozitiv şablonul **Title Only.** Introduceţi titlul diapozitivului: "*Televiziune".* Sub titlu introduceţi o imagine cu un telefon din galeria Clip Art (categoria Communication şi subcategoria Tehnologii) Introduceţi al doilea diapozitiv utilizând şablonul **Title and Text.** Introduceţi titlul diapozitivului: Servicii oferite şi lista de mai jos:

- Transmisie cablu
- Transmisie satelit
- Transmisie internet
- 1. Aplicaţi un design diferit pe fiecare diapozitiv.
- 2. Aplicaţi un efect de tranziţie **Blinds Vertical** pe al doilea diapozitiv.
- 3. Aplicaţi un efect de animaţie titlului din primul diapozitiv.

#### **SUBIECTUL NR. 6**

Creaţi o prezentare cu numele **Fisiere** şi salvaţi-o în directorul *atestat\_2016***.** 

- 1. Realizaţi cinci slide-uri (diapozitive) cu tema *File and folder - Fisiere si directoare* (puteţi lua informaţii din Help);
- 2. Stabiliți pentru font caracteristicile Tahoma, culoare-verde;
- 3. Alegeti un sablon pentru slide-uri;
- 4. Inseraţi pe al doilea slide o imagine (captură de ecran) cu informaţii despre structura arborescentă a foldere-lor; puneți un efect de animație;
- 5. Pe fiecare slide puneţi butoane (inainte, inapoi, primul slide); realizaţi tranziţie între slide-uri.

## **SUBIECTUL NR. 7**

Creaţi o prezentare cu numele **Fisiere** şi salvaţi-o în directorul *atestat\_2016***.** 

Alegeţi pentru primul diapozitiv şablonul **Title Only.** Introduceţi titlul diapozitivului: **"Editura"**.

Introduceţi al doilea diapozitiv utilizând şablonul **Title and Diagram or Organization Chart.** Introduceţi titlul diapozitivului: Organigrama societatii. Introduceţi organigrama de mai jos:

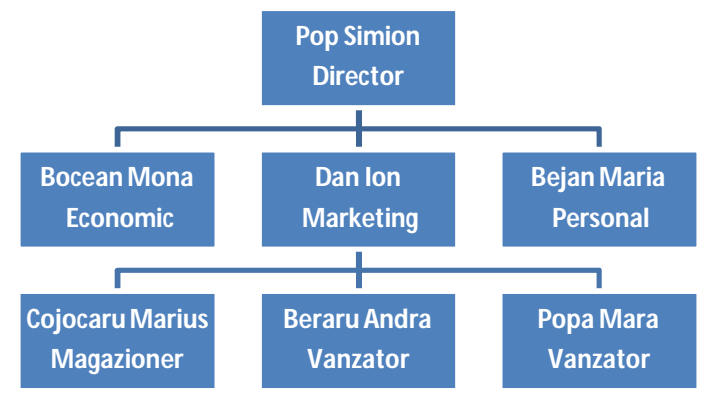

1. Aplicaţi un design diferit pe fiecare diapozitiv.

2. Aplicaţi un efect de tranziţie (Cover Left ) ambelor diapozitive.

3. Aplicaţi un efect de animaţie titlului din primul diapozitiv.